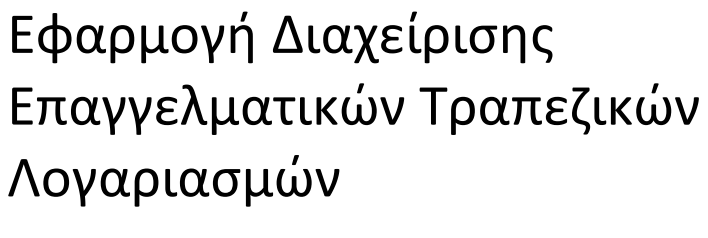

Οδηγίες Χρήσης

ΑΝΕΞΑΡΤΗΤΗ ΑΡΧΗ ΔΗΜΟΣΙΩΝ ΕΣΟΔΩΝ (Α.Α.Δ.Ε.) ΓΕΝΙΚΗ ΔΙΕΥΘΥΝΣΗ ΗΛΕΚΤΡΟΝΙΚΗΣ ΔΙΑΚΥΒΕΡΝΗΣΗΣ & ΑΝΘΡΩΠΙΝΟΥ ΔΥΝΑΜΙΚΟΥ ΔΙΕΥΘΥΝΣΗ ΗΛΕΚΤΡΟΝΙΚΗΣ ΔΙΑΚΒΥΒΕΡΝΗΣΗΣ (Δ.ΗΛΕ.Δ.)

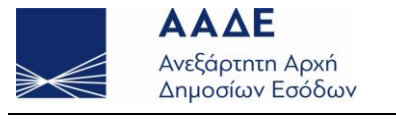

www.aade.gr

# Περιεχόμενα

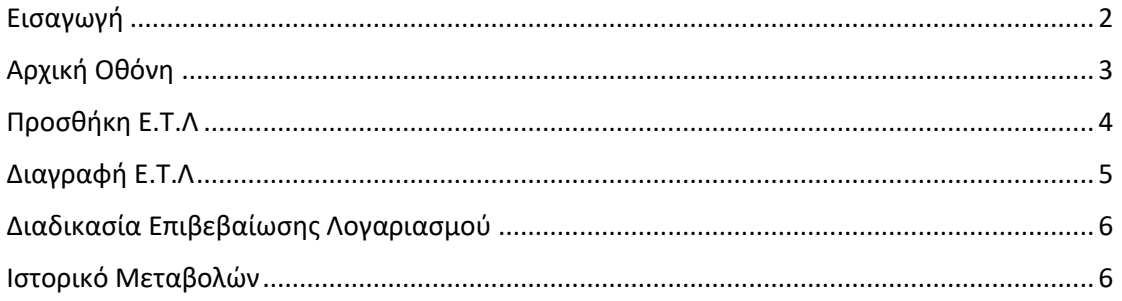

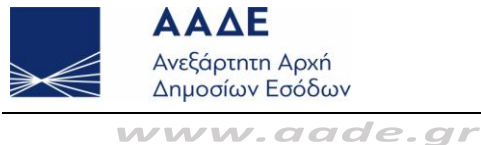

# <span id="page-2-0"></span>Εισαγωγή

Στη Δ.ΗΛΕ.Δ. υλοποιήθηκε web based εφαρμογή μητρώου Επαγγελματικών Τραπεζικών Λογαριασμών (Ε.Τ.Λ.). Η επιχείρηση (υπόχρεος) δηλώνει στη Φορολογική Διοίκηση τον/τους Ε.Τ.Λ. σε μορφή IBAN, όπου δέχεται τις εισπράξεις της μέσω ηλεκτρονικών μέσων πληρωμής όπως, ενδεικτικά, μέσα πληρωμής με κάρτα, εντολές άμεσης χρέωσης, μεταφορές πίστωσης, πάγιες εντολές, καθώς και συναλλαγές με μετρητά. Οι συναλλαγές που διενεργούνται μέσω του Επαγγελματικού Λογαριασμού αφορούν αποκλειστικά την εμπορική, επιχειρηματική ή επαγγελματική δραστηριότητα του υπόχρεου.

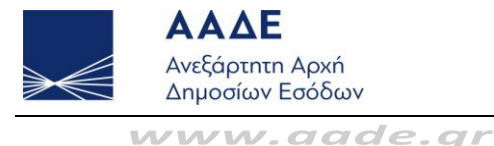

#### <span id="page-3-0"></span>Αρχική Οθόνη

H είσοδος του Χρήστη στην εφαρμογή πραγματοποιείται από το δικτυακό τόπο της Α.Α.Δ.Ε. [\(www.aade.gr\)](http://www.aade.gr/) μέσω του TAXISnet με τα διαπιστευτήρια που διαθέτει για όλες τις ηλεκτρονικές υπηρεσίες της Α.Α.Δ.Ε. Κατά την πρόσβαση, επιβεβαιώνεται ότι ο Χρήστης είναι επιχείρηση / επιτηδευματίας.

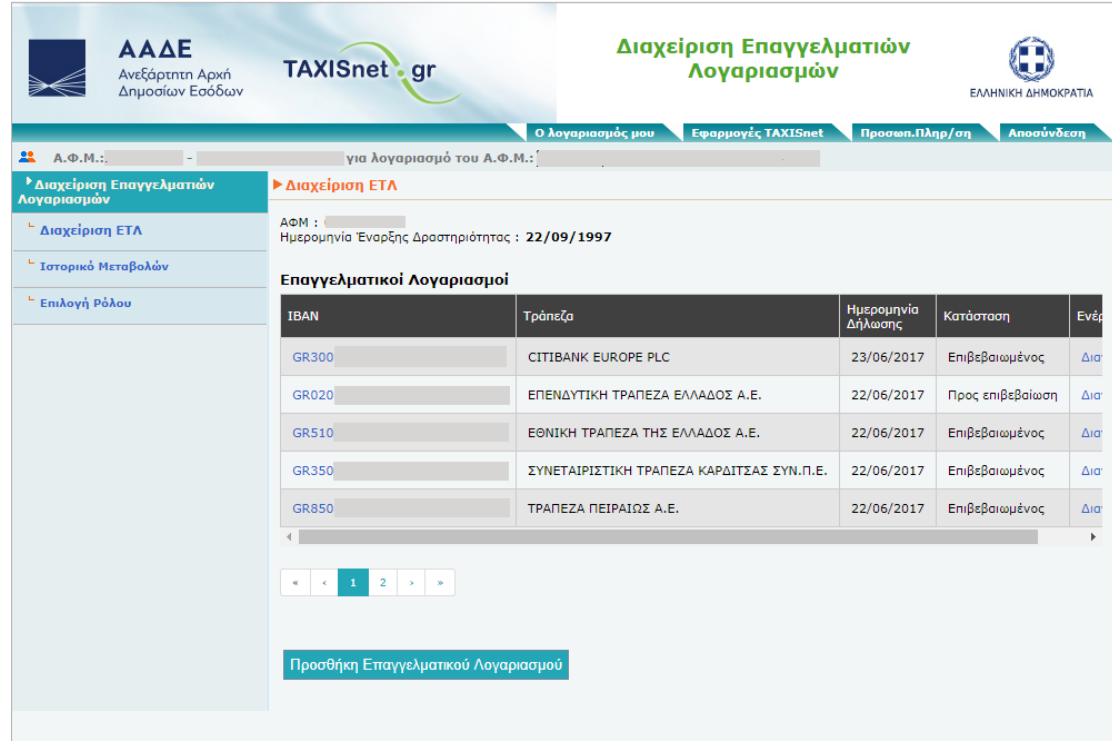

Στην αρχική σελίδα ο Χρήστης έχει τις ακόλουθες επιλογές:

- Διαχείριση Ε.Τ.Λ.
- Ιστορικό Μεταβολών
- Επιλογή Ρόλου (εμφανίζεται μόνο εάν ο Χρήστης διαθέτει και άλλους ρόλους στο TAXISnet, π.χ. λογιστής)

Επιπλέον, εμφανίζονται σε πίνακα τα ακόλουθα στοιχεία:

- Ε.Τ.Λ. σε μορφή ΙΒΑΝ, εφόσον έχει δηλωθεί.
- Τράπεζα που τηρείται ο κάθε Ε.Τ.Λ.
- <span id="page-3-1"></span>Ημερομηνία Δήλωσης του Ε.Τ.Λ.
- Κατάσταση του Ε.Τ.Λ. Στην περίπτωση που υπάρχει καταχωρημένος Ε.Τ.Λ., αυτός εμφανίζεται σε κατάσταση είτε «Επιβεβαιωμένος» Ε.Τ.Λ. είτε «Προς επιβεβαίωση».

Πατώντας επάνω σε έναν ΙΒΑΝ, εμφανίζονται οι λεπτομέρειες του σε αναδυόμενο παράθυρο.

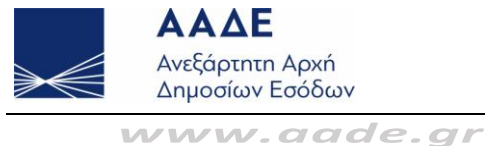

### Προσθήκη Ε.Τ.Λ.

Ο Χρήστης έχει τη δυνατότητα να προσθέσει έναν ή περισσότερους Ε.Τ.Λ., εφόσον έχει τουλάχιστον μία δραστηριότητα η οποία εμπίπτει στις Ομάδες Δαπανών που λαμβάνονται υπόψη για τη μείωση του φόρου εισοδήματος (άρθρο 16 ν. 4172/2013, όπως ισχύει). Εάν δεν υπάρχει δραστηριότητα η οποία να εμπίπτει σε κάποια από τις ανωτέρω Ομάδες , εμφανίζεται σχετικό μήνυμα και δεν είναι δυνατή η εισαγωγή Ε.Τ.Λ. Η δυνατότητα εισαγωγής Ε.Τ.Λ. για αυτές τις περιπτώσεις θα ενεργοποιηθεί στο προσεχές χρονικό διάστημα.

Η προσθήκη γίνεται μέσω του πλήκτρου *Προσθήκη Επαγγελματικού Λογαριασμού*. Ο Χρήστης θα πρέπει να εισάγει τον Ε.Τ.Λ. σε μορφή IBAN ως ακολούθως:

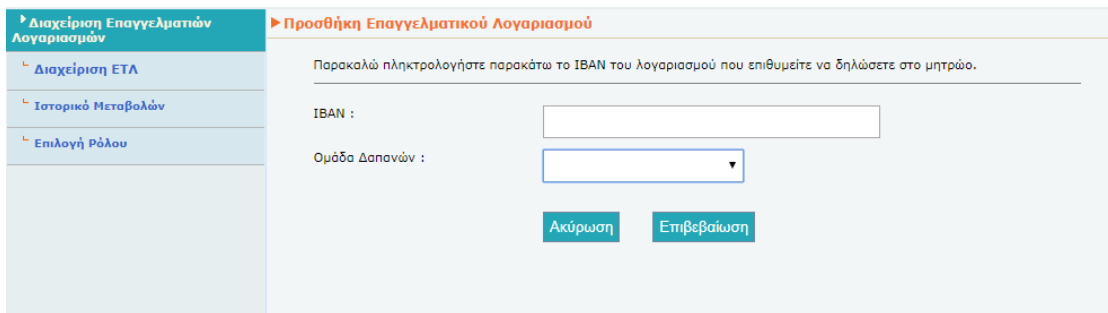

Ο Χρήστης εισάγει τον ΙΒΑΝ και επιλέγει την Ομάδα Δαπανών στην οποία θα πρέπει να εντάσσονται οι κινήσεις του λογαριασμού αυτού. Οι Ομάδες Δαπανών μπορεί να είναι κάποια ή κάποιες από τις *Γενικές δαπάνες*, *Ιατρικές δαπάνες*, *Φαρμακευτικές δαπάνες*, *Εμπορία Οχημάτων και Λειτουργία Συνεργείων*, ανάλογα με τις δραστηριότητες της επιχείρησης.

Στο τέλος, ο Χρήστης μπορεί να επιβεβαιώσει ή να ακυρώσει την καταχώρηση.

Στην περίπτωση που επιλεγεί *Ακύρωση* ο Χρήστης οδηγείται στην Αρχική Οθόνη*.*

Στην περίπτωση που επιλεγεί *Επιβεβαίωση* πραγματοποιείται η ακόλουθη επεξεργασία:

- Επαλήθευση των ψηφίων ελέγχου του IBAN.
- Έλεγχος αν ο λογαριασμός είναι ήδη καταχωρημένος από τον ίδιο τον Χρήστη.
- Αναζήτηση και εμφάνιση της ονομασίας της Τράπεζας. Αν ο ΙΒΑΝ που εισάγει ο Χρήστης ανήκει σε ελληνική Τράπεζα, τότε συμπληρώνεται αυτόματα το όνομα της Τράπεζας στην οποία ανήκει ο λογαριασμός.

 Έλεγχος αν ο λογαριασμός έχει ήδη δηλωθεί ως Ε.Τ.Λ. από άλλον επιτηδευματία και αν αυτή η ιδιότητα παραμένει σε ισχύ.

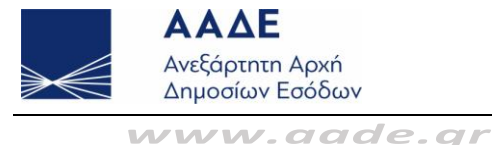

Εφόσον οι έλεγχοι είναι επιτυχείς, εμφανίζεται οθόνη επιβεβαίωσης ως ακολούθως:

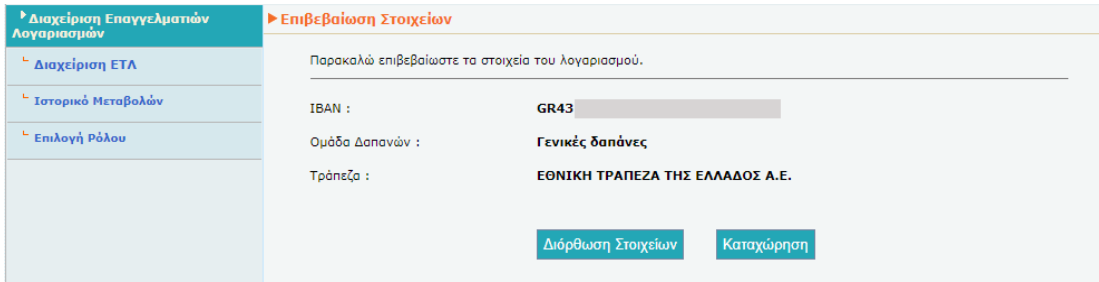

Πατώντας το πλήκτρο *Διόρθωση Στοιχείων,* επιστρέφουμε στην προηγούμενη οθόνη, ενώ με το πλήκτρο *Καταχώρηση* ολοκληρώνεται η καταχώρηση του Ε.Τ.Λ.

#### <span id="page-5-0"></span>Διαγραφή Ε.Τ.Λ.

Ο Χρήστης έχει τη δυνατότητα να διαγράψει έναν ή περισσότερους Ε.Τ.Λ.

Για κάθε εγγραφή Ε.Τ.Λ. εμφανίζεται η επιλογή διαγραφής του. Εφόσον ο Χρήστης επιλέξει *Διαγραφή*, εμφανίζεται:

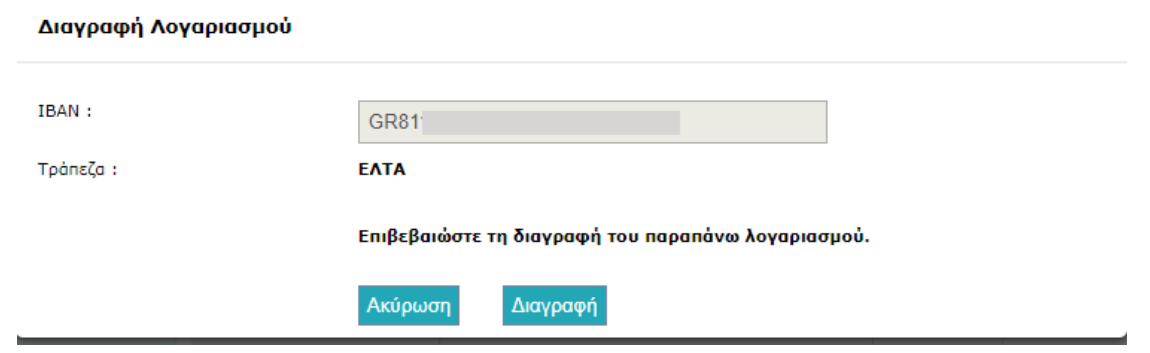

Ο Χρήστης επιλέγει είτε να επιβεβαιώσει τη διαγραφή του Ε.Τ.Λ. προκειμένου αυτή να ολοκληρωθεί είτε να την ακυρώσει και να επιστρέψει στην Αρχική Οθόνη.

Στην περίπτωση που επιλεγεί *Διαγραφή* ελέγχονται τα ακόλουθα:

 Εάν ο Ε.Τ.Λ. είναι μοναδικός. Η εφαρμογή παράγει προειδοποιητικό μήνυμα ότι είναι υποχρεωμένος να διαθέτει τουλάχιστον έναν Ε.Τ.Λ.

 Εάν ο Ε.Τ.Λ. ήταν σε status «Προς επιβεβαίωση», τότε η εφαρμογή παράγει προειδοποιητικό μήνυμα ότι δεν επιτρέπεται η διαγραφή λογαριασμών που η κατάστασή τους είναι «Προς Επιβεβαίωση».

<span id="page-5-1"></span>Εάν ο Χρήστης επιθυμεί να αντικαταστήσει έναν Ε.Τ.Λ., θα πρέπει πρώτα να εισάγει τον νέο Ε.Τ.Λ. και στη συνέχεια να διαγράψει τον παλαιό. Η σειρά αυτή είναι υποχρεωτική εάν υπάρχει μόνο ένας ενεργός Ε.Τ.Λ.

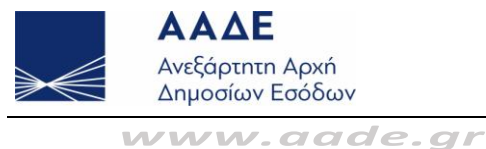

# Διαδικασία Επιβεβαίωσης Λογαριασμού

Οι λογαριασμοί που εισάγονται από τους Χρήστες αποστέλλονται καθημερινά στα Τραπεζικά Ιδρύματα, τα οποία ελέγχουν την ορθότητά τους (π.χ. υπαρκτός λογαριασμός, ο λογαριασμός ανήκει πράγματι στο χρήστη που τον δηλώνει κ.ά.). Εφόσον ένας λογαριασμός επιβεβαιωθεί από το Τραπεζικό Ίδρυμα, αλλάζει κατάσταση από «Προς επιβεβαίωση» σε «Επιβεβαιωμένος». Σε αντίθετη περίπτωση εμφανίζεται ως απορριφθείς. Σε περίπτωση απόρριψης, ο χρήστης μπορεί να επικοινωνήσει με το Τραπεζικό Ίδρυμα για να εξακριβώσει το λόγο της απόρριψης.

#### <span id="page-6-0"></span>Ιστορικό Μεταβολών

Σε κάθε Ενέργεια (προσθήκη, διαγραφή κλπ), δημιουργείται μια εγγραφή με τις ακόλουθες πληροφορίες:

- Ημερομηνία
- IBAN
- Τράπεζα
- Ενέργεια
- Νέα Κατάσταση
- **•** Αιτιολογία
- Κωδικός Αναφοράς

Ο Χρήστης μπορεί να δει το Ιστορικό Μεταβολών πατώντας τη σχετική επιλογή.

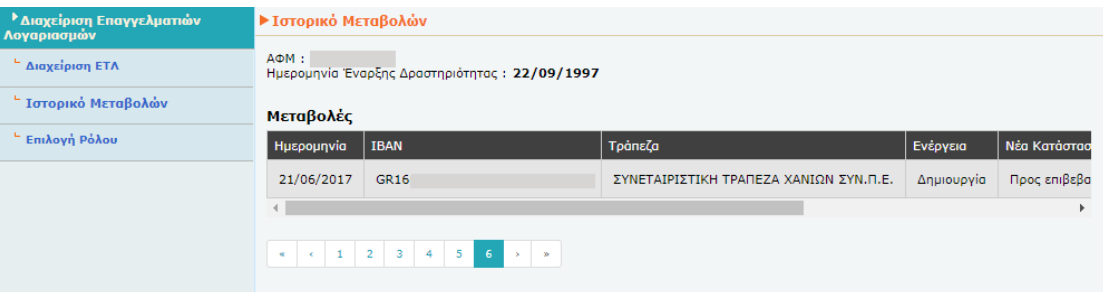